# **CABLEMANAGER NEWS DOCUMENT VERSION 7**

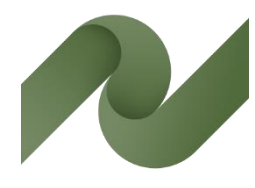

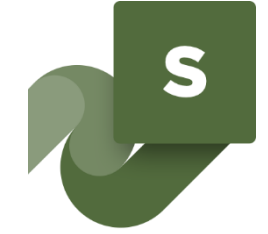

Overview of cables and cable ways – from design phase to service & maintenance

This document is a quick walk through the new functions in Cablemanager version 7.

Developed by PCSCHEMATIC A/S

Last edit October 2021

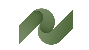

# **CONTENTS**

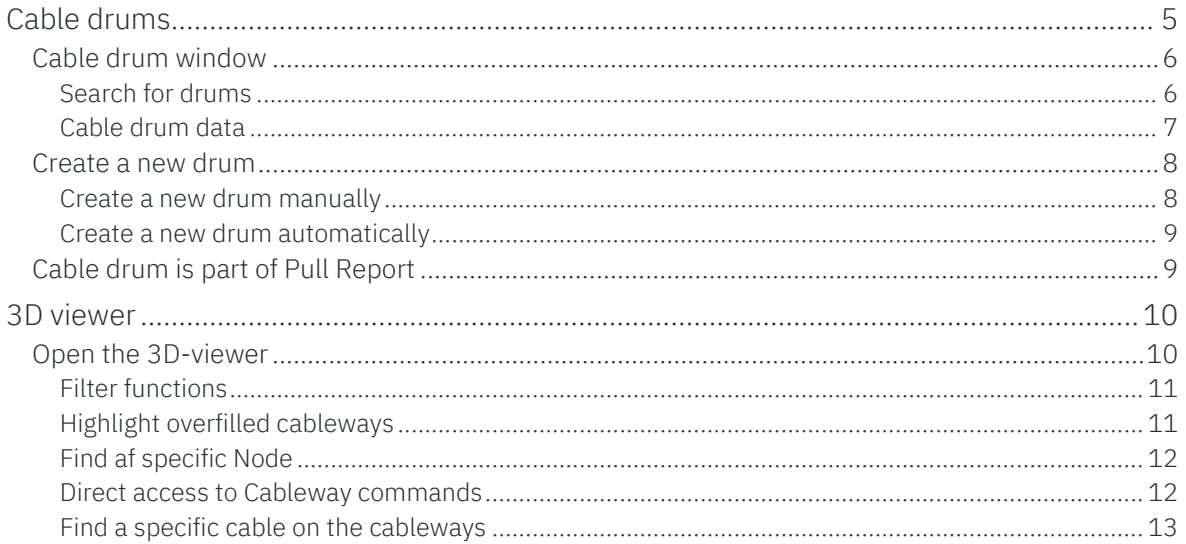

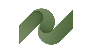

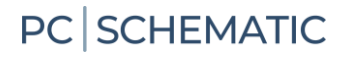

## <span id="page-4-0"></span>**CABLE DRUMS**

Version 7 of Cablemanager contains a new function – Cable Drums – which makes it possible to keep track of planned and used cable drums.

Drums have their own section in the program:<sup>i</sup>

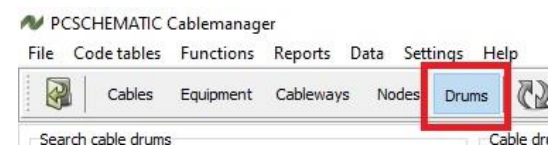

The Cablemanager program keeps track of cables and cableways in projects' full life cycle:

- $\blacksquare$  starting from the planning phase
- $\blacksquare$  through the installation phase
- $\blacksquare$  and finally in the maintenance phase

Information of Cable drums is part of

- $\blacksquare$  Procurement planning
- **Installation planning**
- $\blacksquare$  Preventive maintenance

## <span id="page-5-0"></span>**Cable drum window**

The cable drum window looks like this:

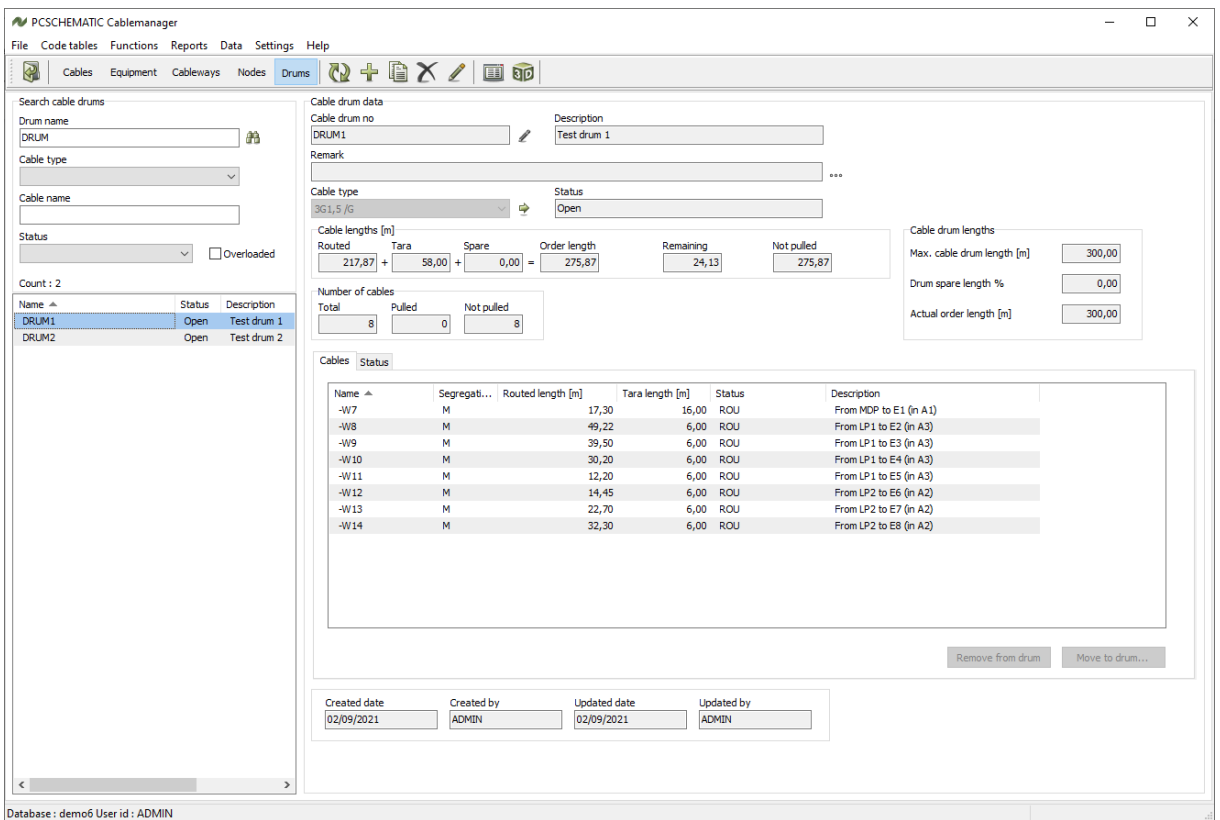

At the right, you see a search window, where you can search for cable drums in the project.

At the left, you see Cable drum data, which shows information about the selected drum: Cable type, planned and used quantities, a list of cables from the drum, and finally a status for the drum.

### <span id="page-5-1"></span>**Search for drums**

You can search for drum by

- **Drum name**
- $\Box$  Cable type one or all cable types in the project
- $\Box$  Cable name search for drum with a specific cable
- $\blacksquare$  Status drum status

You get a list of drums with the selected data.

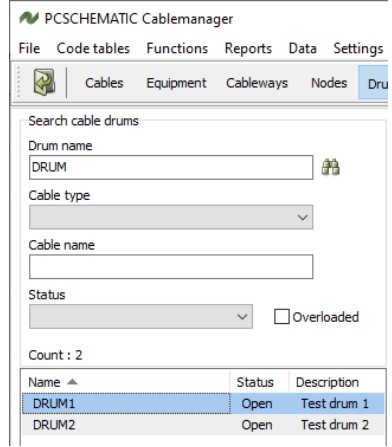

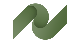

#### <span id="page-6-0"></span>**Cable drum data**

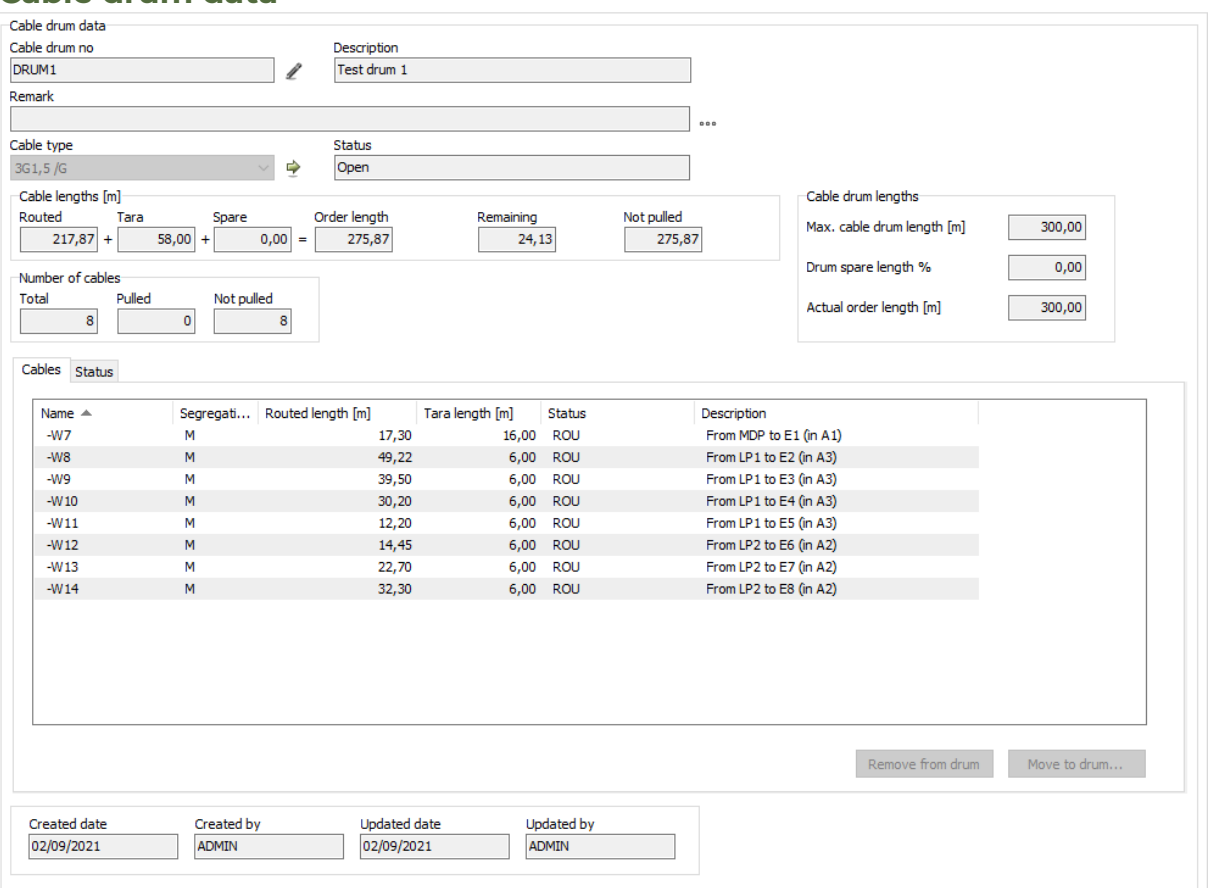

For each drum, you have a window like this:

Basic data, such as name and cable type, and information about how the cable drum contents are used.

At the bottom, you get a list of the cables that use the selected drum, with their individual statuses.

#### **Cable lengths**

#### **Cable drum lengths**

The assigned cables' lengths, split into the different kinds of lengths.

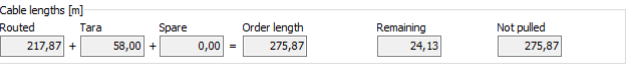

#### **Number of cables using the drum**

An overview of the number of assigned cables and their statuses.

#### **Cable drum lengthsii**

Cable drum lengths – nominal length (optionally this is defined in the cable type table) and actual length.

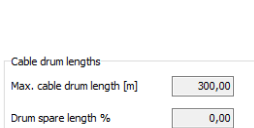

 $300,00$ 

Total Pulled Not pulled 8

Actual order length [m]

#### **Cable drum status**

When planning how to use the contents of the cable drums, you need to give the drums status.

Status is also part of the search criteria.

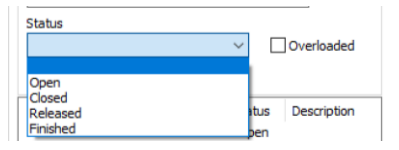

Cable status can beiii:

- Open: new cables can be assigned to the drum
- Closed: no new cables can be assigned to the drum. Same level as cable's 'routed'
- $\blacksquare$  Released: released for cable pulling
- $\blacksquare$  Finished: cables have been pulled

## <span id="page-7-0"></span>**Create a new drum**

You can create drums in two ways: either manually or automatically.

For either method, the cable type definition can contain a default Max cable drum length.

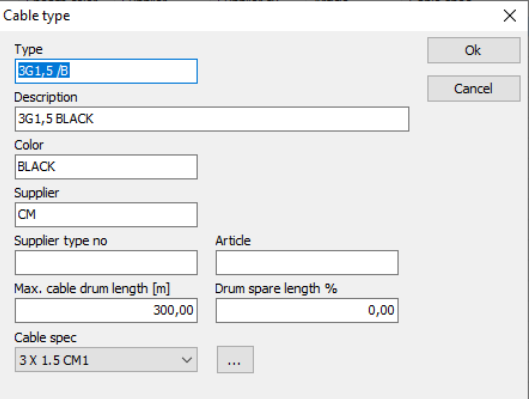

## <span id="page-7-1"></span>**Create a new drum manually**

Press the + in the toolbar to create a new drum:

The drum must have a Name and a Cable type. Other datafields are optional<sup>iv</sup>.

You can assign any name to the drum. Cable type is selected from the list.

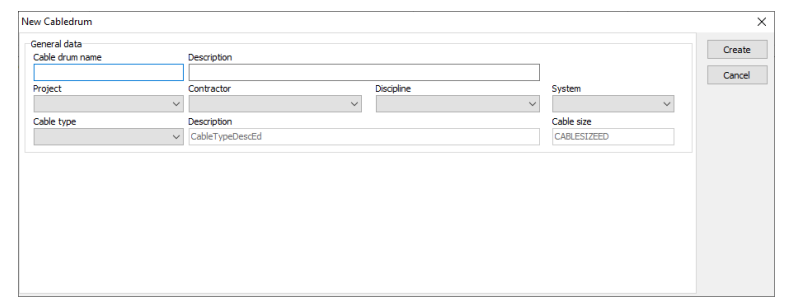

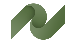

## <span id="page-8-0"></span>**Create a new drum automatically**

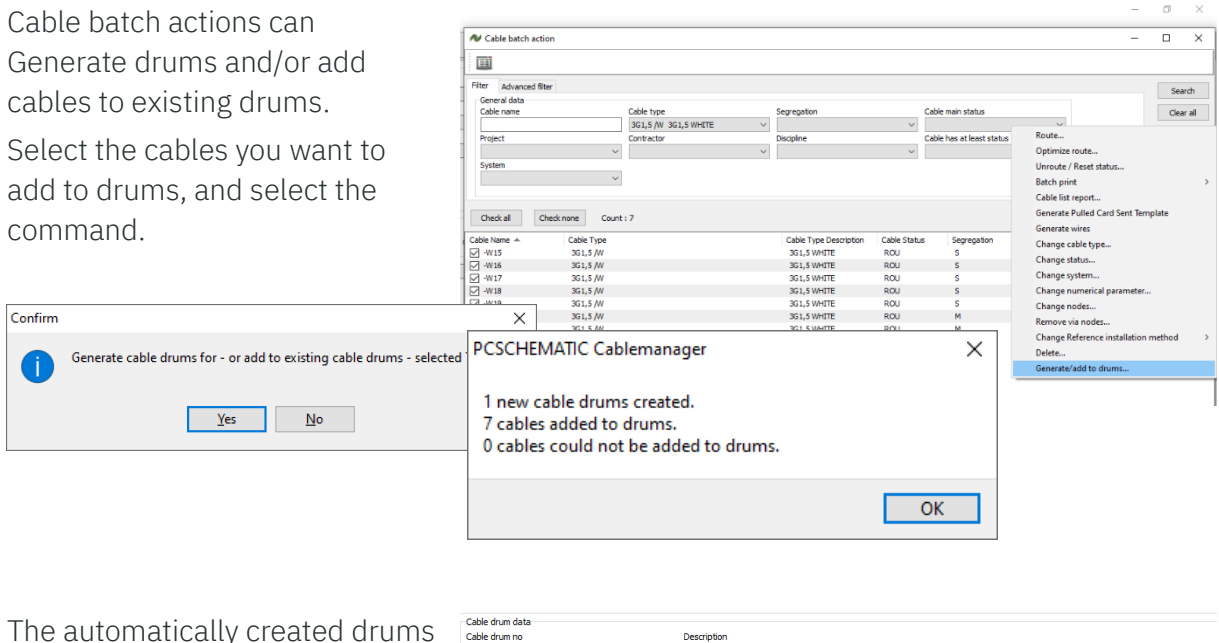

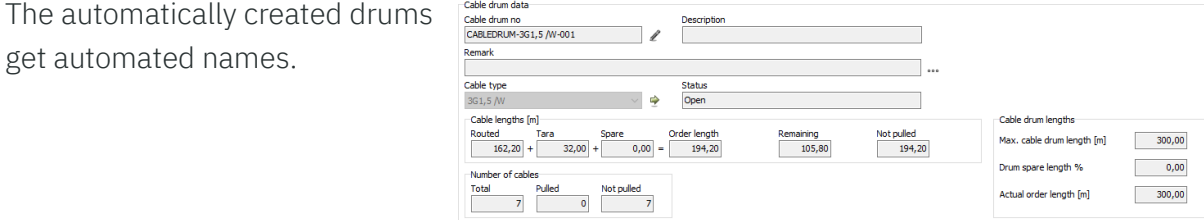

## <span id="page-8-1"></span>**Cable drum is part of Pull Report**

Cable drum name is part of the Pull Report. In that way, you make sure that the cable is taken from the rigth drum.

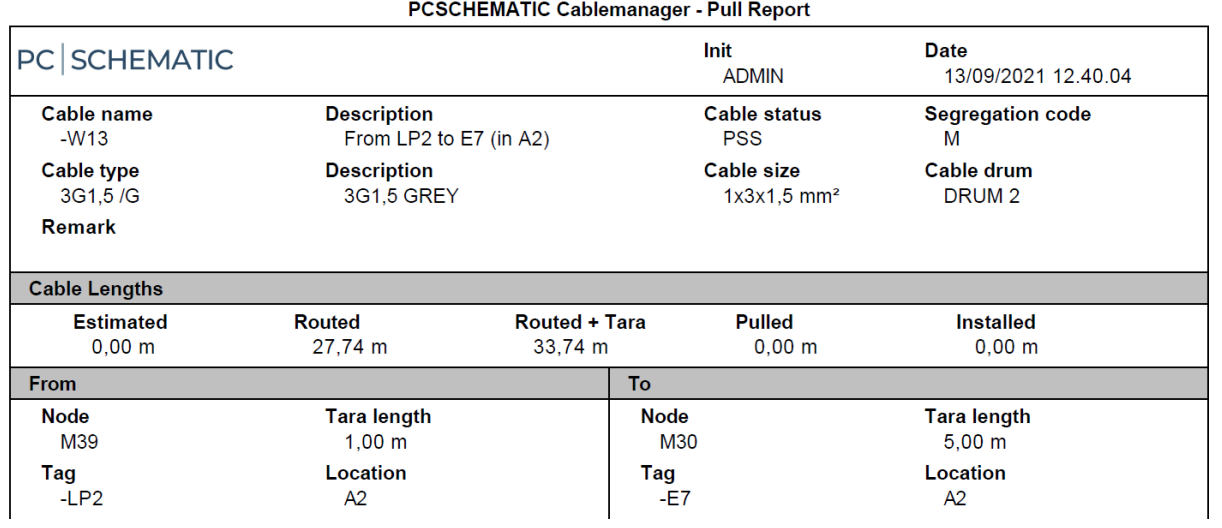

# <span id="page-9-0"></span>**3D VIEWER**

The 3D viewer lets you see all data in a 3D view.

The viewer has a lot of funtions, that has not been described properly in the former news documents and manuals.

The following is based on the included demofile.

## <span id="page-9-1"></span>**Open the 3D-viewer**

When you open the viewer, you see all cableways in the system.

You can shift between Move, Rotate and Zoom. Zoom is also available directly on your mouse.

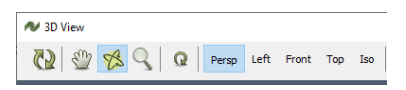

When you see it in Perspektive view, you can move it around vertically or horisontally. In Left,Right,Top and ISOmetric, you can't Rotate.

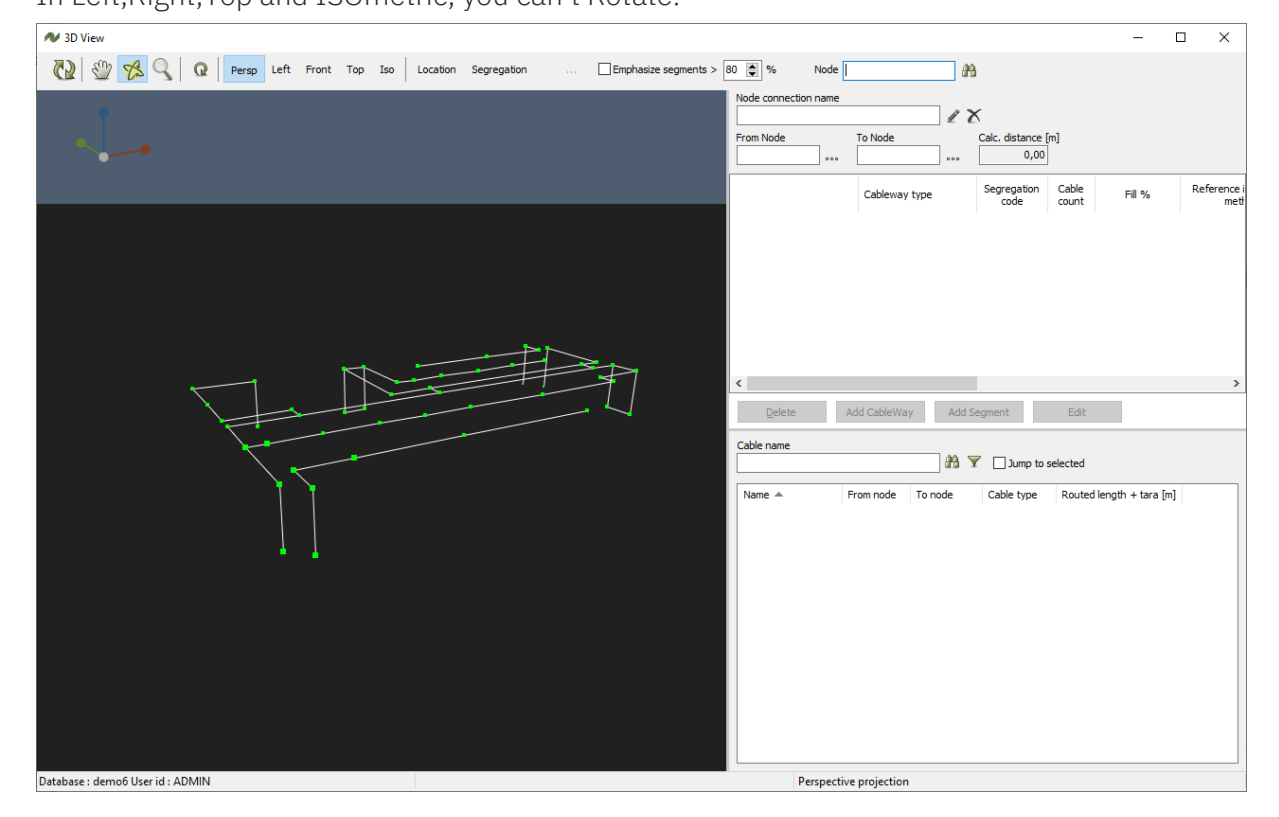

The 3D viewer can also be used for other tasks apart from the pure viewing of the structure. Below is a walkthrough of those features.

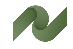

## <span id="page-10-0"></span>**Filter functions**

You can set up filters for what you see. For that you use Locations and/or Segregations for that. When you press Clear, you clear all filters.

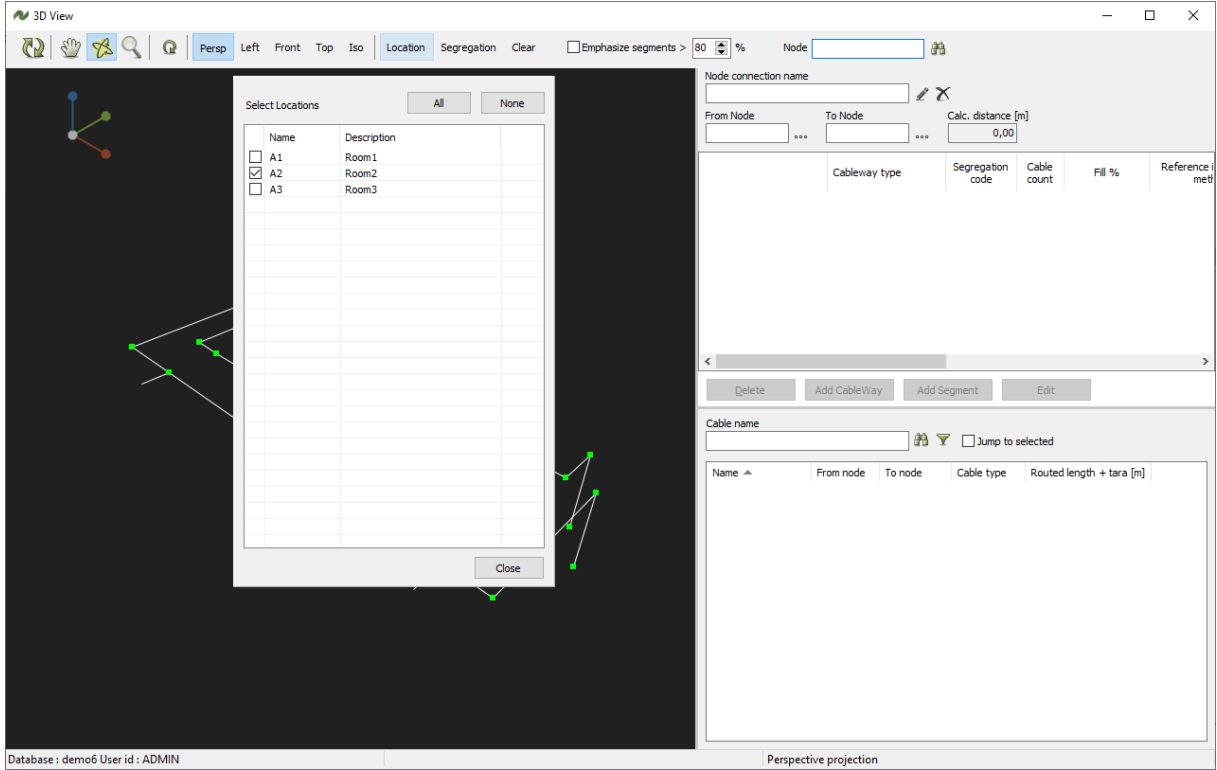

## <span id="page-10-1"></span>**Highlight overfilled cableways**

Using the Emphasize segments function, makes it easy to identify overloaded cableways,

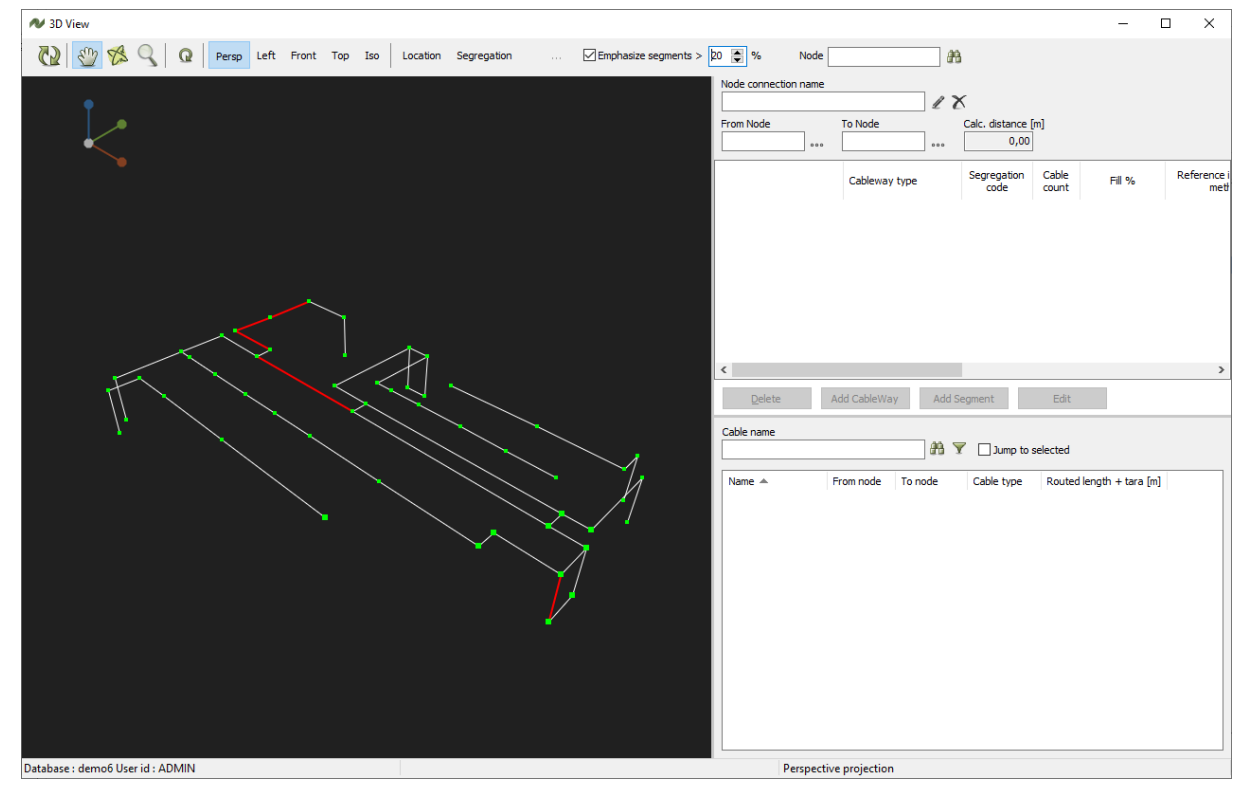

## <span id="page-11-0"></span>**Find af specific Node**

In the Node-field, you can type in a Node name. You jump to it, when you press the button.<sup>v</sup>

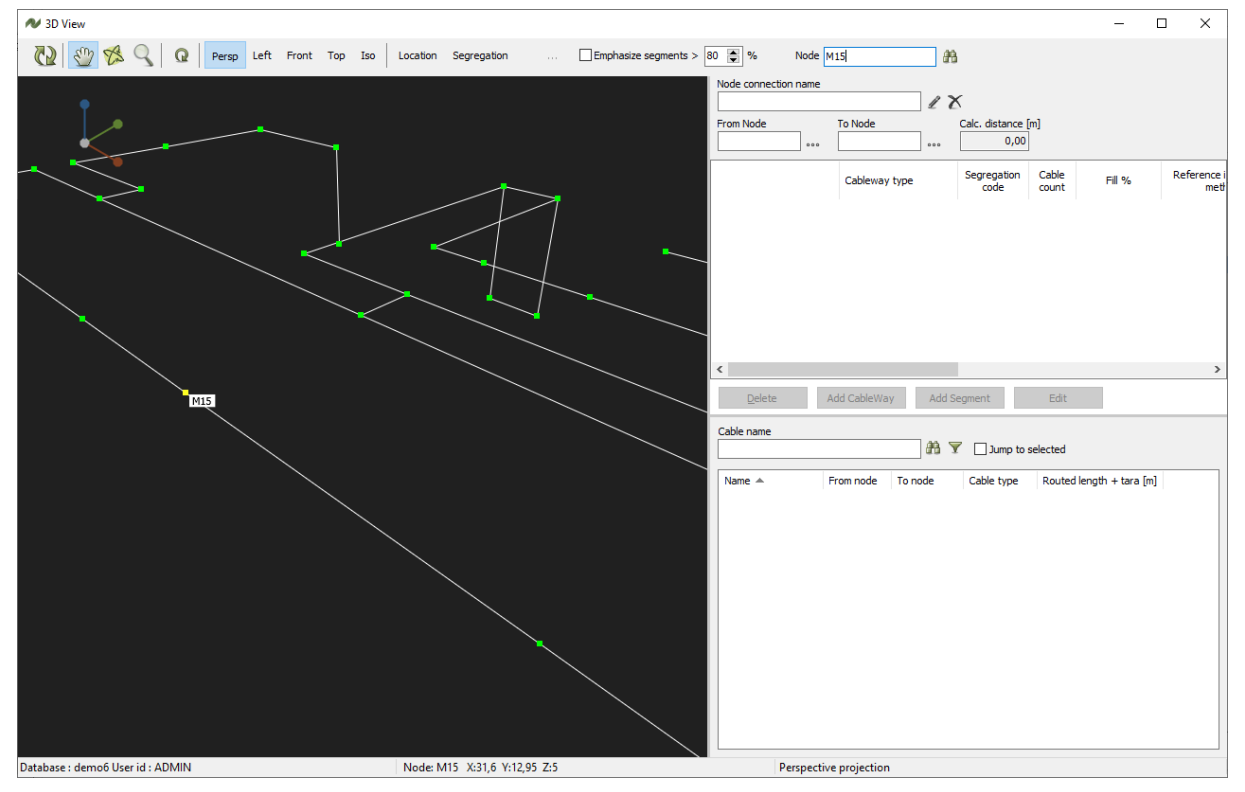

## <span id="page-11-1"></span>**Direct access to Cableway commands**

You can select a cableway directly in the 3D view. At the right side, you have access to cableways' edit functions, meaning that you can add/edit Cableways and add/edit segments directly on the screen.

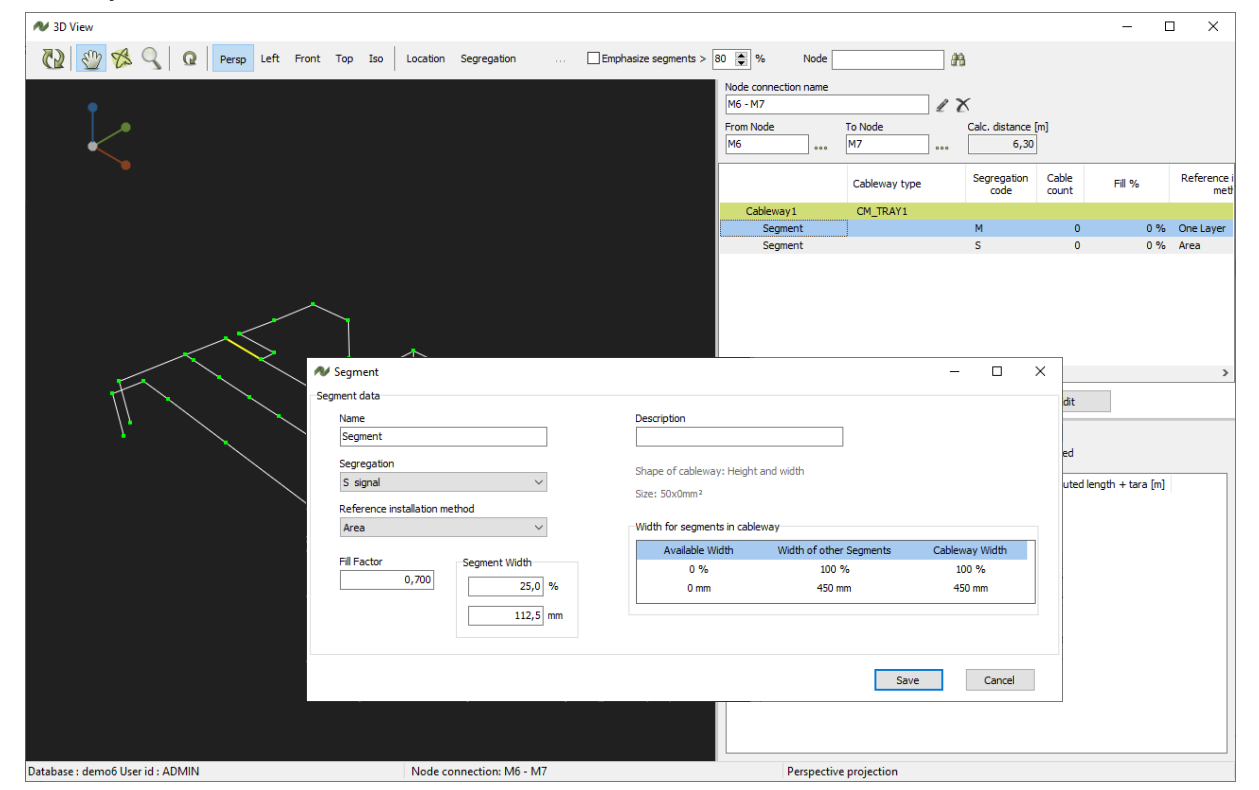

## <span id="page-12-0"></span>**Find a specific cable on the cableways**

In the Cables section, you can search for specific cables. You can select filters on lengths.

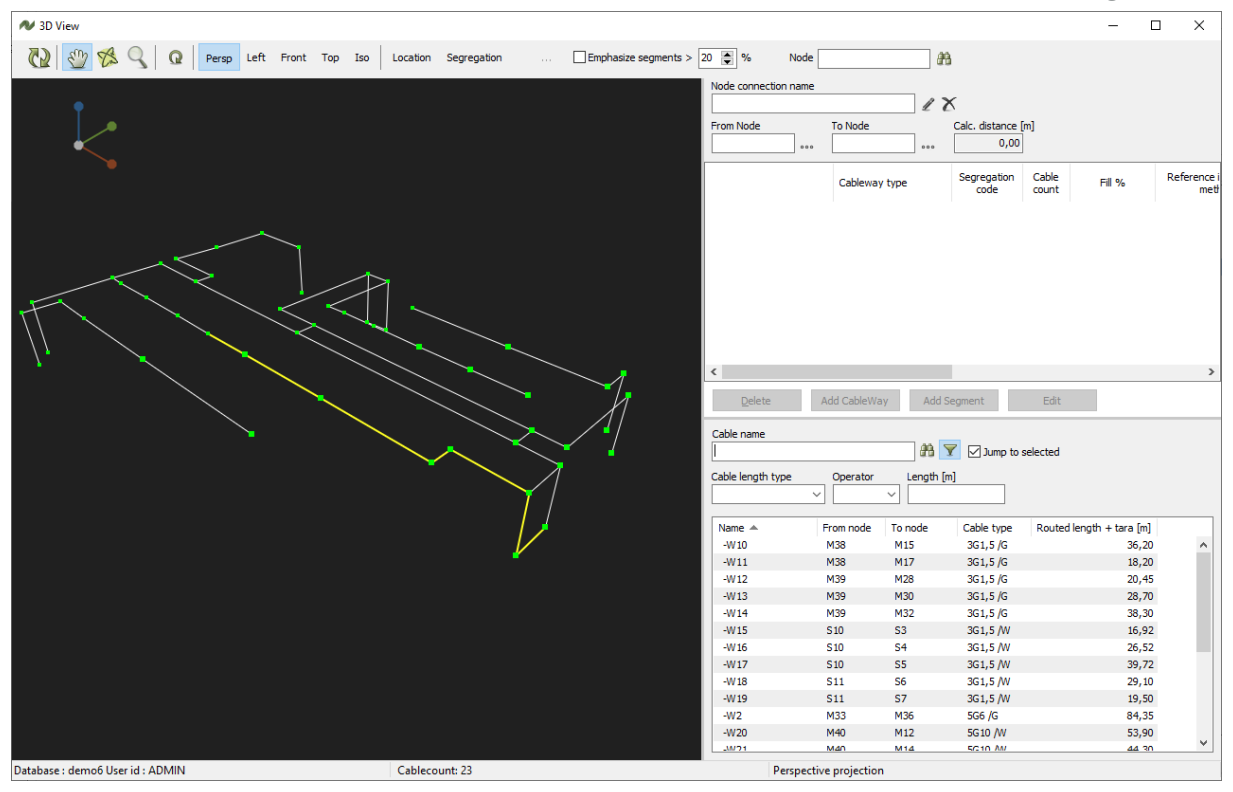

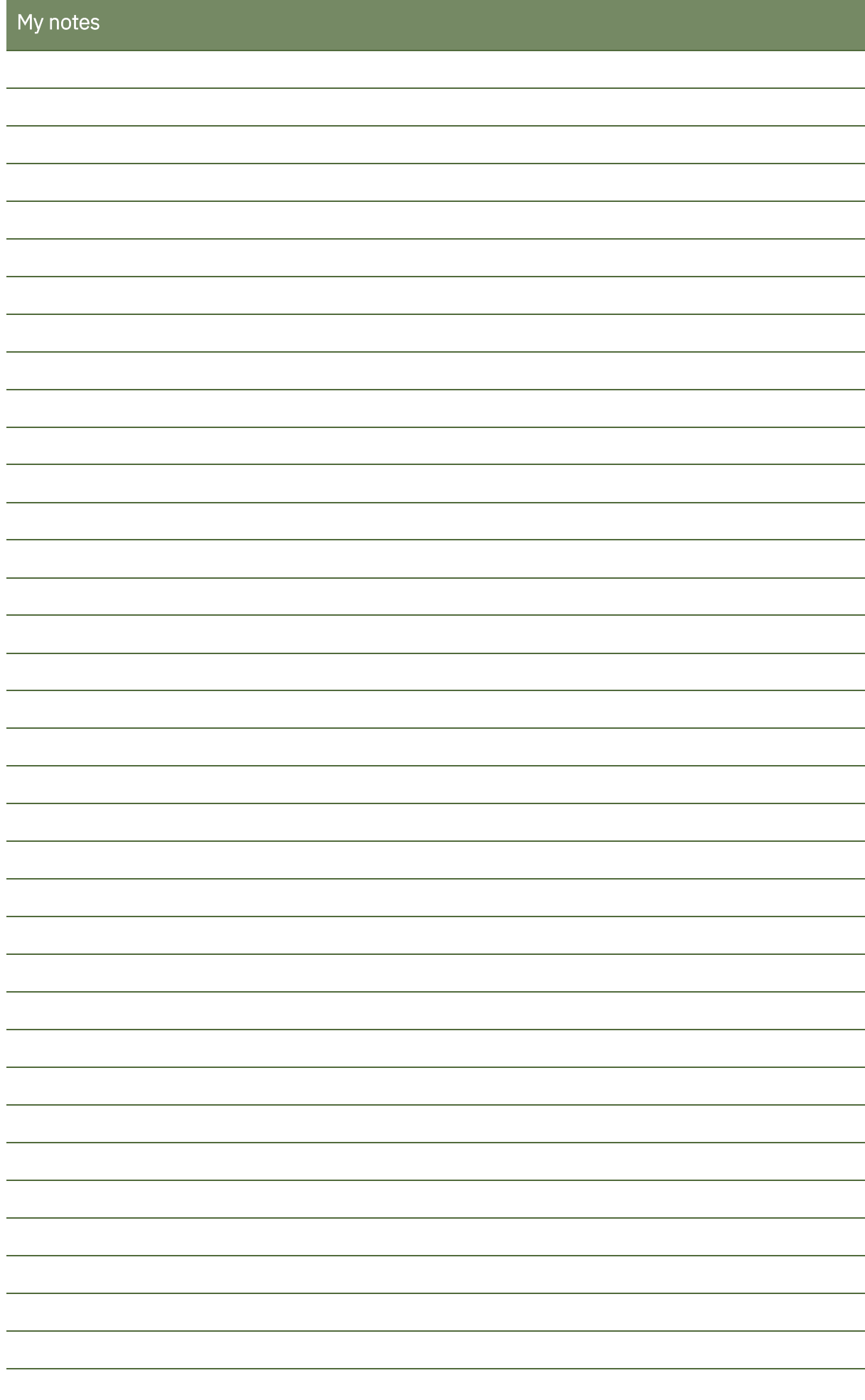

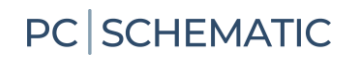

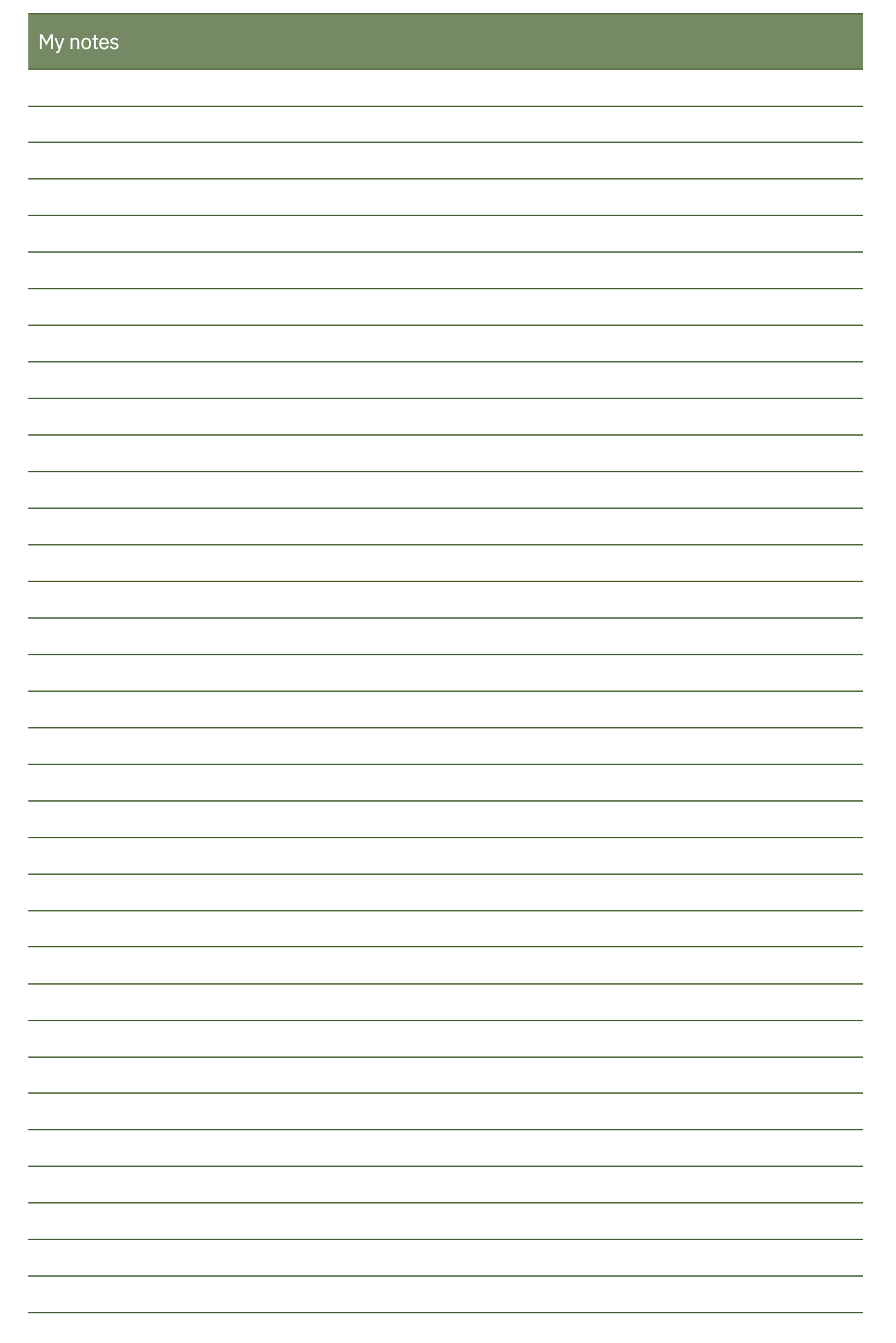